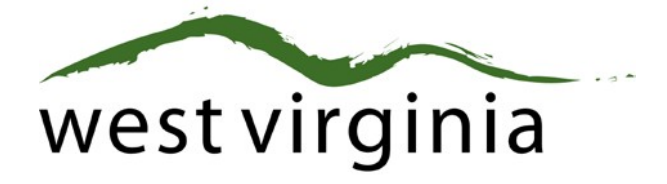

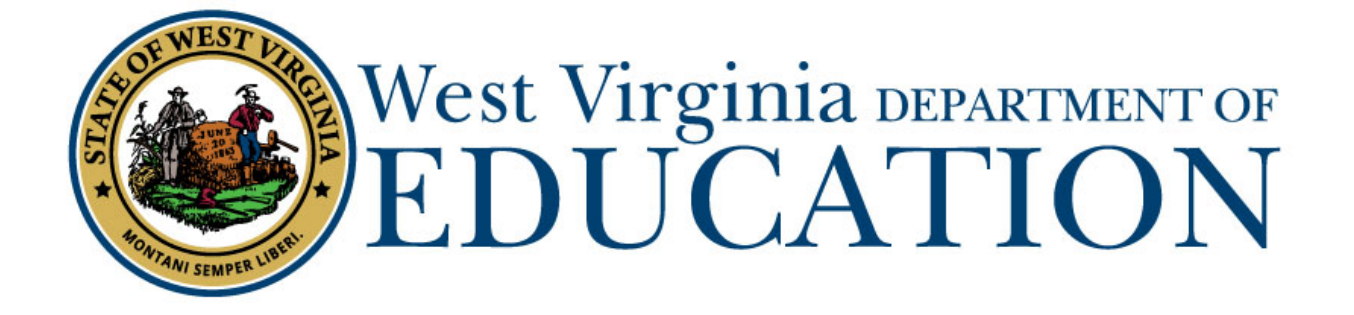

**Office of Certification Electronic Application Processing (Form 20A)**

# **College/University Approval Guide**

Last Updated July 29, 2019

The West Virginia Department of Education, Office of Certification have created this user guide, in conjunction with West Virginia Interactive for your reference. This document provides detailed instructions on how to process pending applications submitted through the WVEAP online system.

# **Table of Contents**

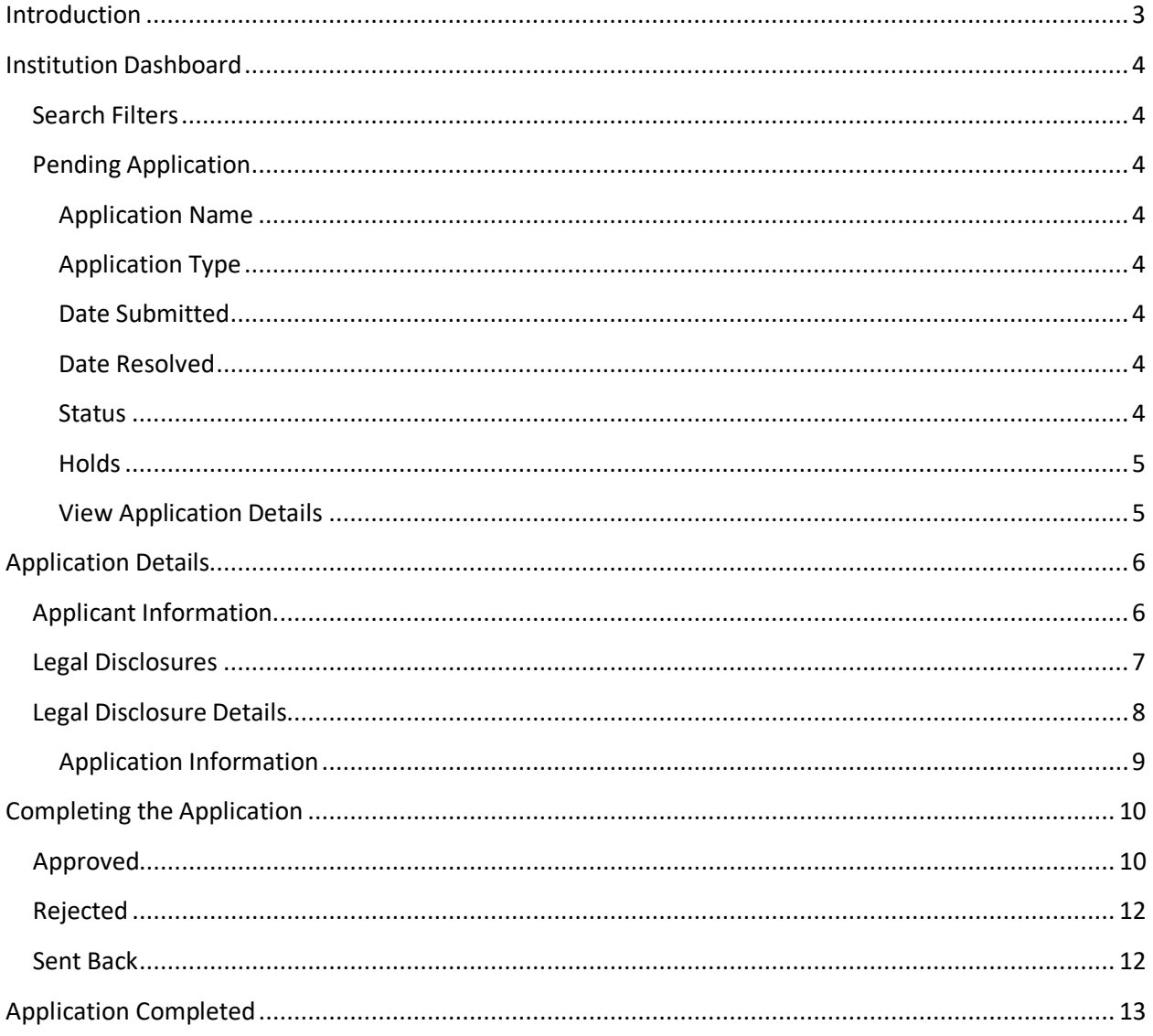

# <span id="page-2-0"></span>**Institution Dashboard**

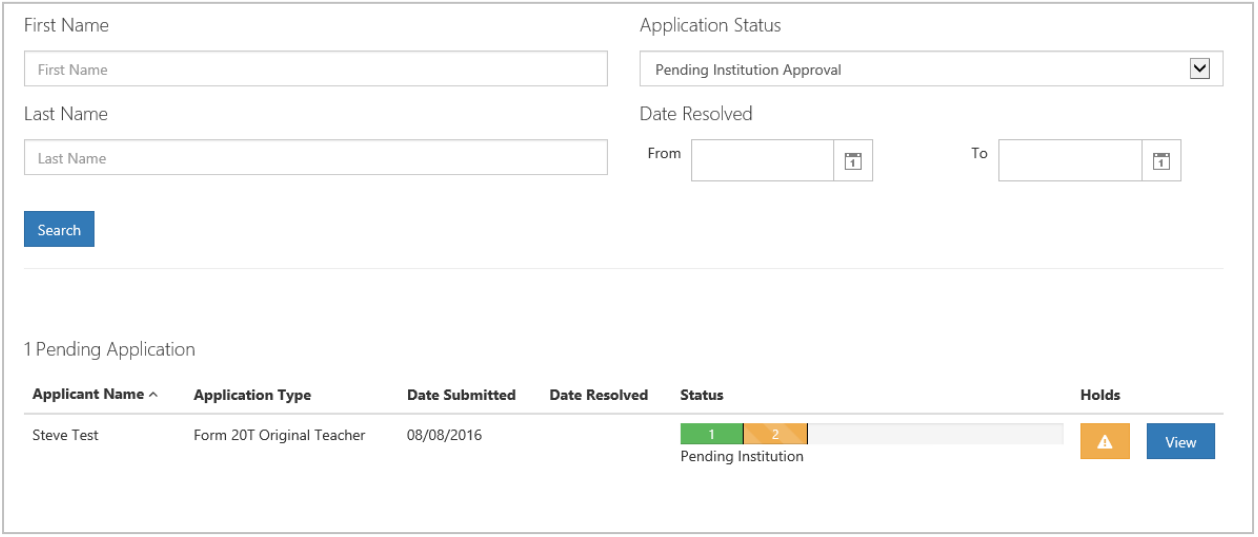

#### *Figure 1*

Once logged in to your dashboard, you will be presented with search options along with a list of all pending application(s) that require approval. Detailed information regarding specific aspects of the dashboard are listed below.

#### <span id="page-2-1"></span>**Search Filters**

Users may search for current or past applications by using the filters provided. Users may use one or more of the search options to locate specific application. When logging into the dashboard, new approval request(s) are listed by default.

## <span id="page-2-2"></span>**Pending Application**

#### <span id="page-2-3"></span>Application Name

The name of the person who is requesting Institution approval.

#### <span id="page-2-4"></span>Application Type

Type of application submitted. Additional application types will be shown as they become available online.

#### <span id="page-2-5"></span>Date Submitted

The date the application was submitted for approval.

#### <span id="page-2-6"></span>Date Resolved

The date the application was resolved by the WVDE. This date will remain blank until the application is officially approved or denied by the WVDE.

#### <span id="page-2-7"></span>Status

The status bar is updated every time the application moves to the next step in the approval process. Once approved by the Institution, the status bar moves to step (3) three which is pending County approval in most cases.

| 1 Pending Application   |                           |                       |                      |                     |           |
|-------------------------|---------------------------|-----------------------|----------------------|---------------------|-----------|
| Applicant Name $\wedge$ | <b>Application Type</b>   | <b>Date Submitted</b> | <b>Date Resolved</b> | <b>Status</b>       | Holds     |
| Steve Test              | Form 20T Original Teacher | 08/08/2016            |                      | Pending Institution | A<br>View |

*Figure 2*

#### <span id="page-3-0"></span>Holds

Clicking the warning icon **allows** the Institution to view any holds that may have been placed on the application. For example, you can see in Figure 3 that two holds are currenlty listed. Once all holds have been resolved, the warning icon will be replaced with a new icon  $\mathbf{S}$  signaling that no additional actions are required. As mentioned previoulsy, the resolved column will be populated once the application has been approved by the Institution.

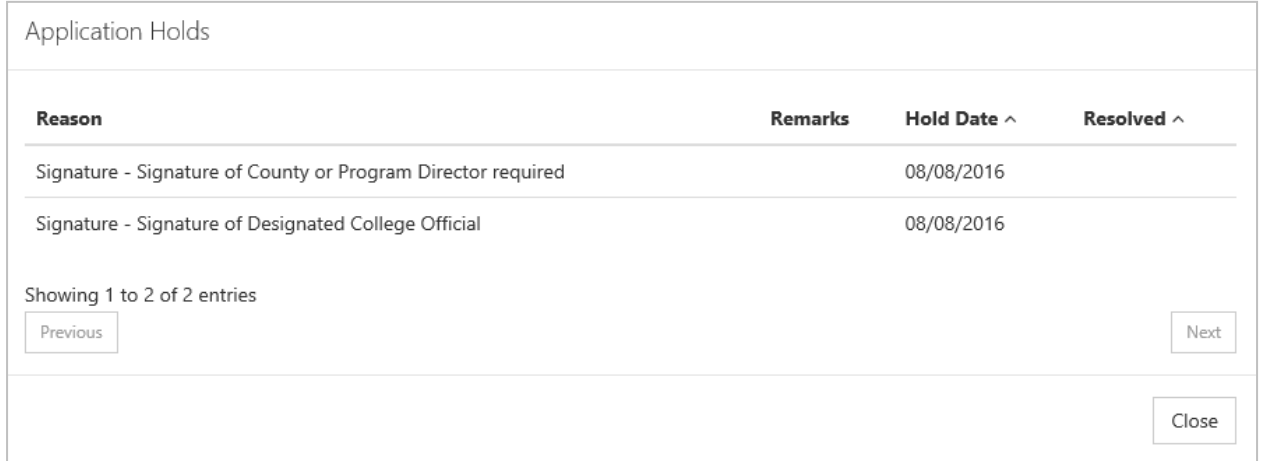

#### *Figure 3*

### <span id="page-3-1"></span>View Application Details.

Clicking the **View** icon allows the user to view the application details and complete the approval process.

# <span id="page-4-0"></span>**Application Details**

# <span id="page-4-1"></span>**Applicant Information**

After clicking the **View** icon, you will now see details for the application. The top of the page shows the applicant's name, license and contact information.

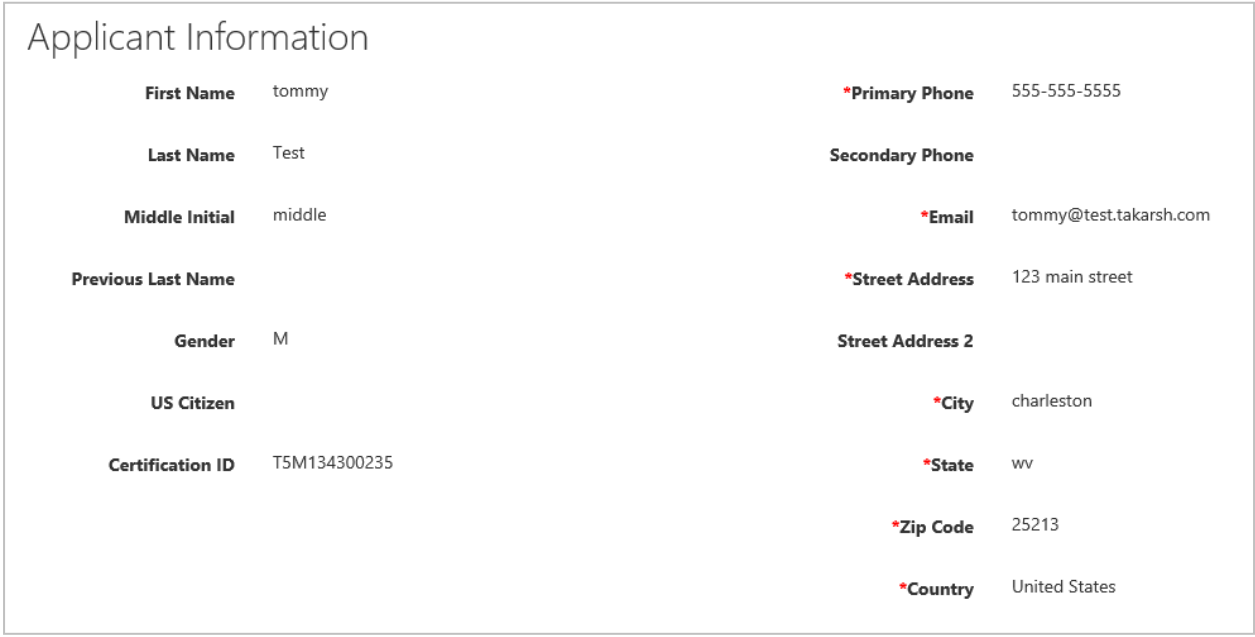

## <span id="page-5-0"></span>**Legal Disclosures**

The applicant is required to answer all legal disclosure questions when completing an application. Questions answered as "Yes" will include additional information regarding the disclosure.

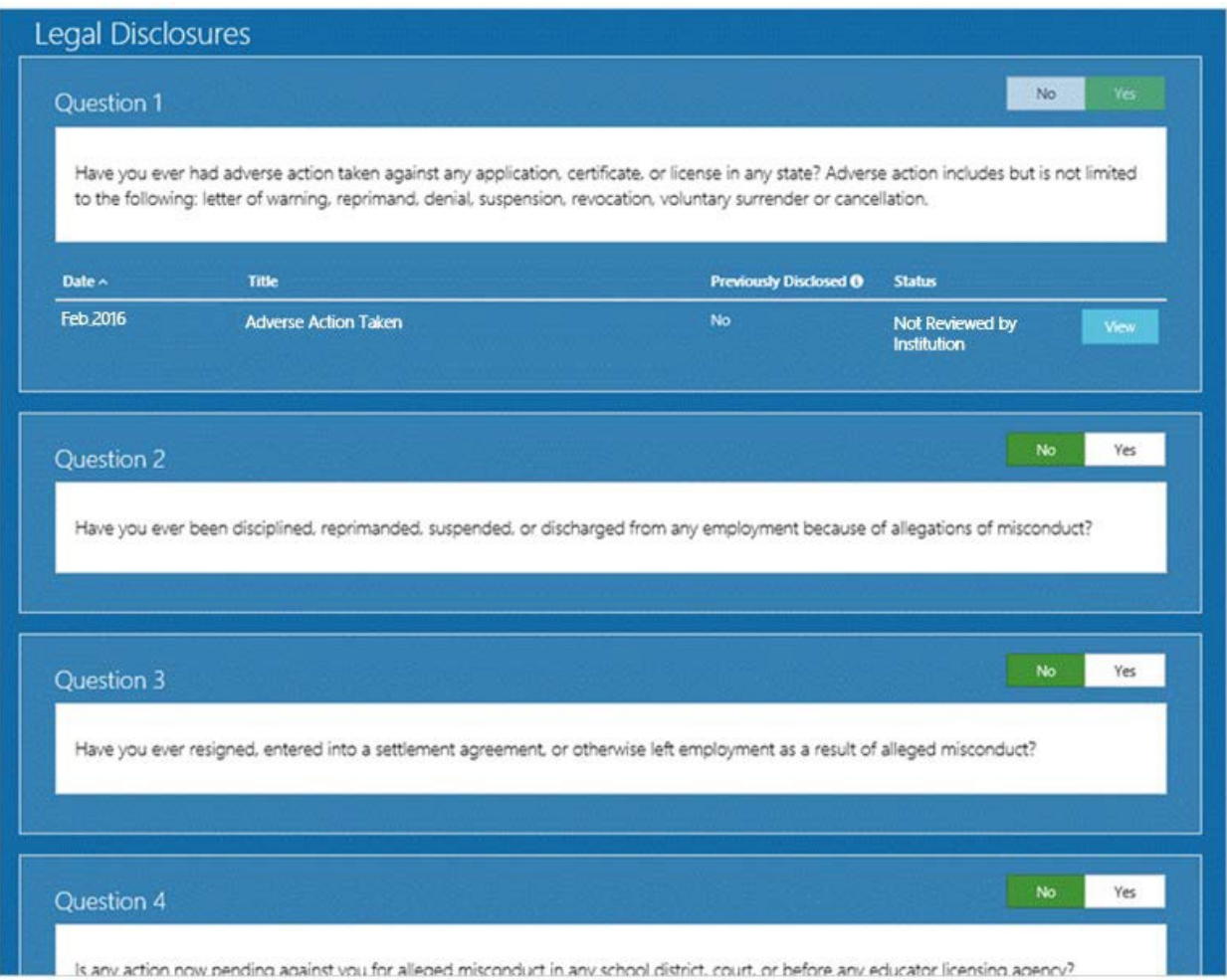

#### *Figure 5*

The example legal disclosure in Figure 5 shows that the applicant answered "Yes" to Question 1. The Date, Title, Previously Disclosed and Status are listed for each disclosure along with the ability to view disclosure details.

The previously disclosed column signifies if the disclosure was previously reported to the WVDE during a prior renewal. Applicants are required to report all legal disclosures the first time renewing through the online system, but are not required to provide additional documentation if the disclosure was previously processed by the WVDE. Please contact the Office of Certification if you have questions regarding previously disclosed legal disclosures.

Clicking the  $\frac{View}{$  icon enables the user to view disclosure details.

# <span id="page-6-0"></span>**Legal Disclosure Details**

After clicking the  $\overline{\phantom{a}^{\text{View}}}$  icon for Question 1, you will see all of the information submitted for that disclosure. Clicking on "Steve Test – Narrative" or "Tim Test – Disclosure File" enables the user to view the narrative provided by the applicant and also download any additional documentation provided.

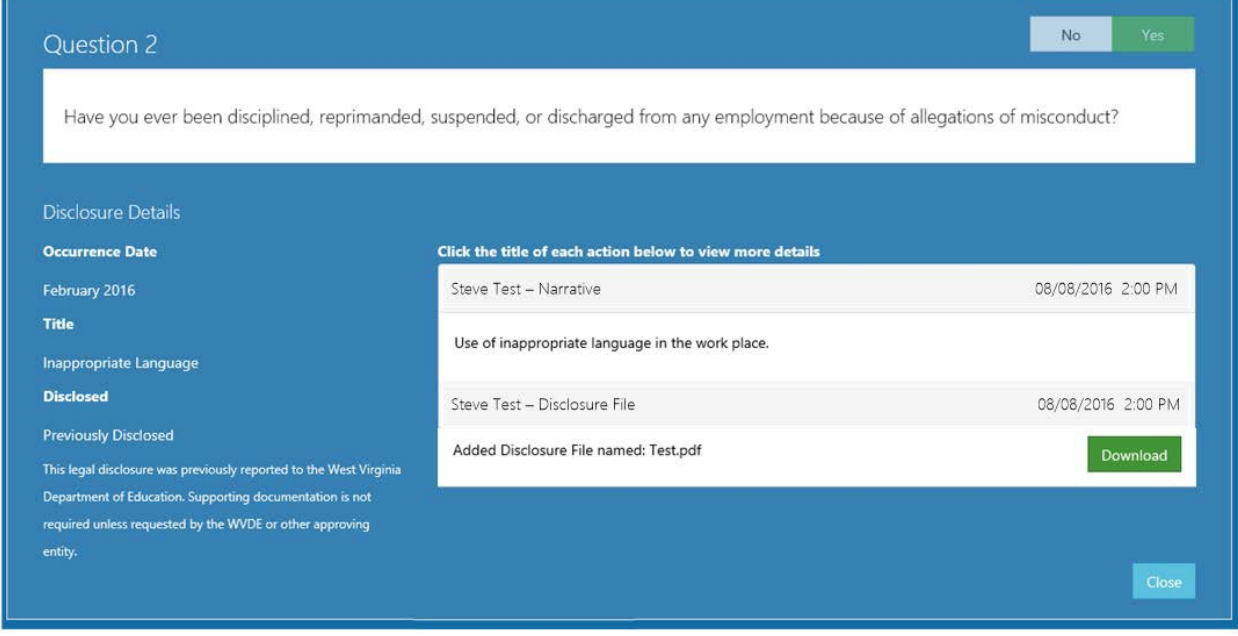

## <span id="page-7-0"></span>Application Information

Information regarding the application is located below the legal disclosures.

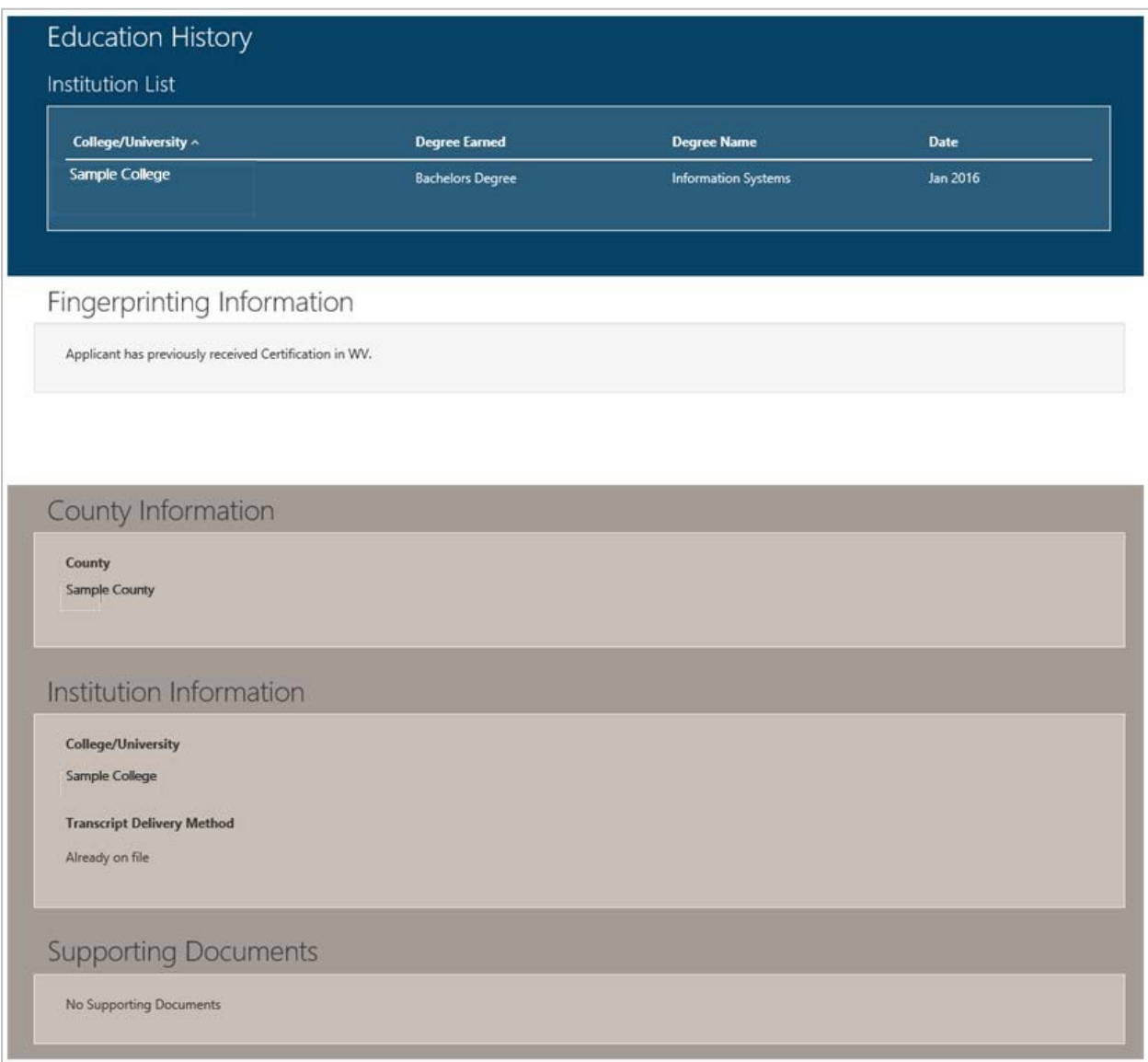

## <span id="page-8-0"></span>**Completing the Application**

Once all legal disclosures have been marked as reviewed, you are ready to compete the approval process. Institutions have three options when completing the process.

- 1. Approved
- 2. Rejected
- 3. Sent Back

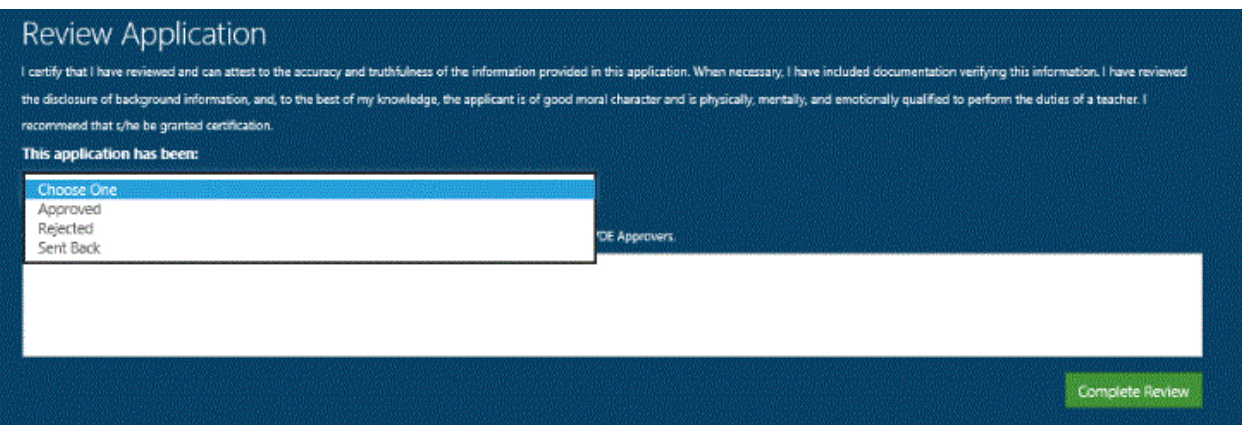

*Figure 8*

#### <span id="page-8-1"></span>**Approved**

Institutions must provide information for WVBE required tests, clinical experiences, student teaching & performance assessment and school year. The institution may also upload the applicant's transcript under Supporting Documents. The User may include comments at this time, which can only be seen by the Institution, County and WVDE

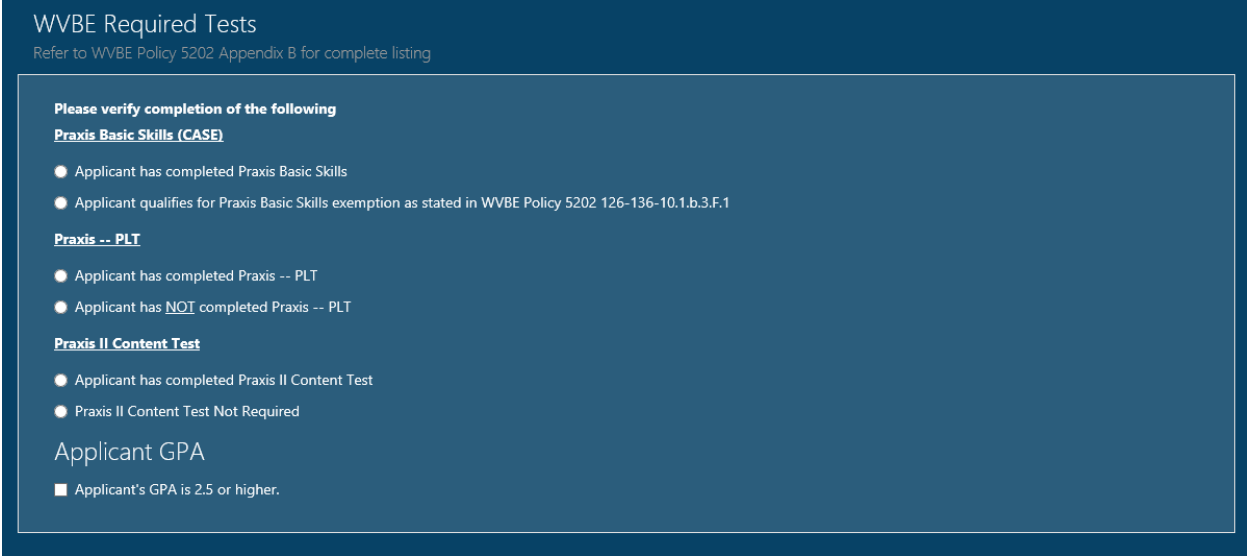

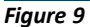

The next section will be used to reflect the student teaching and endorsement that is being recommended. The list of endorsements and grade levels are based on WVBE Policy 5202 for the available endorsements in West Virginia. If the applicant completed more than one placement, each one must be included to recommend for the license.

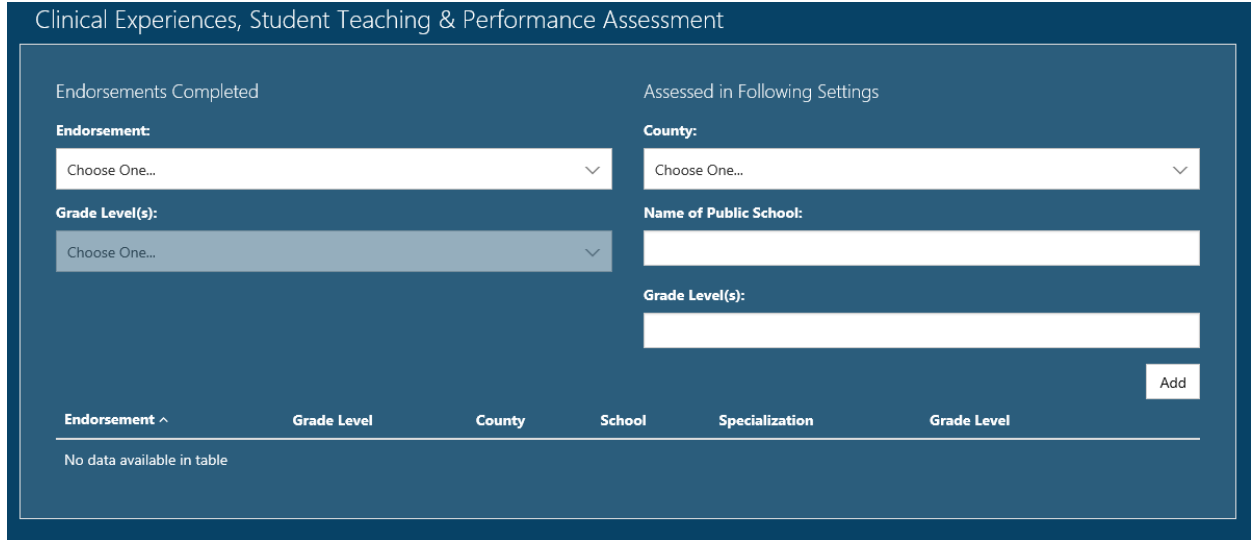

*Figure 10*

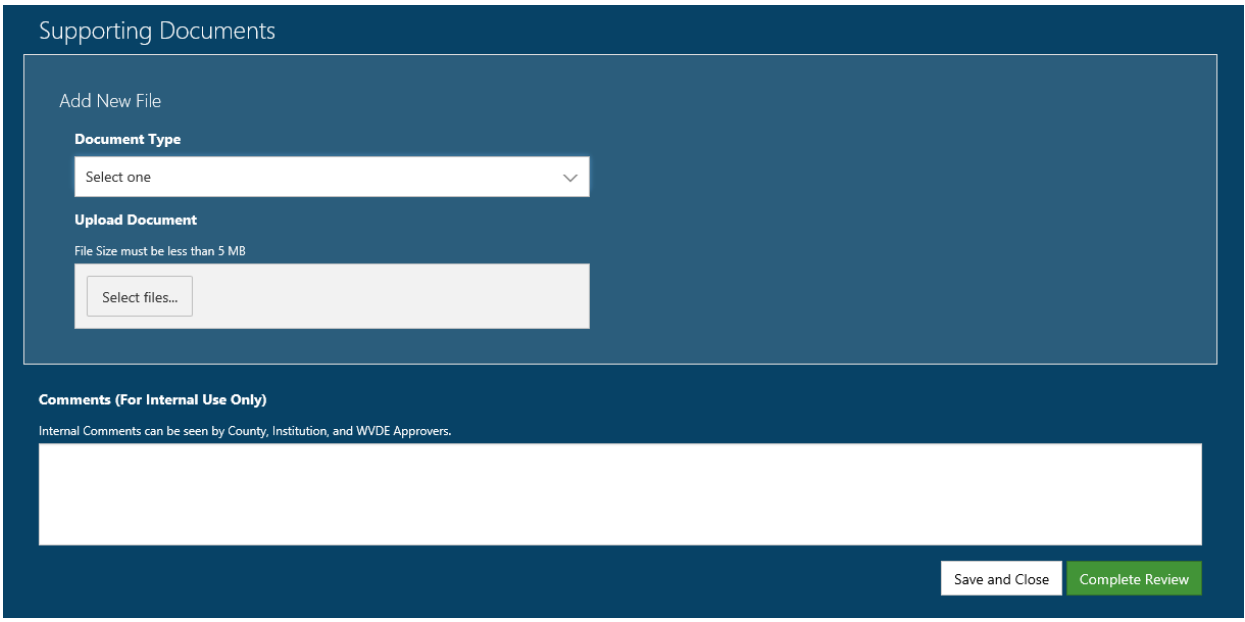

*Figure 11*

## <span id="page-10-0"></span>**Rejected**

When rejecting an application, the Institution must select one of the rejection reason provided.

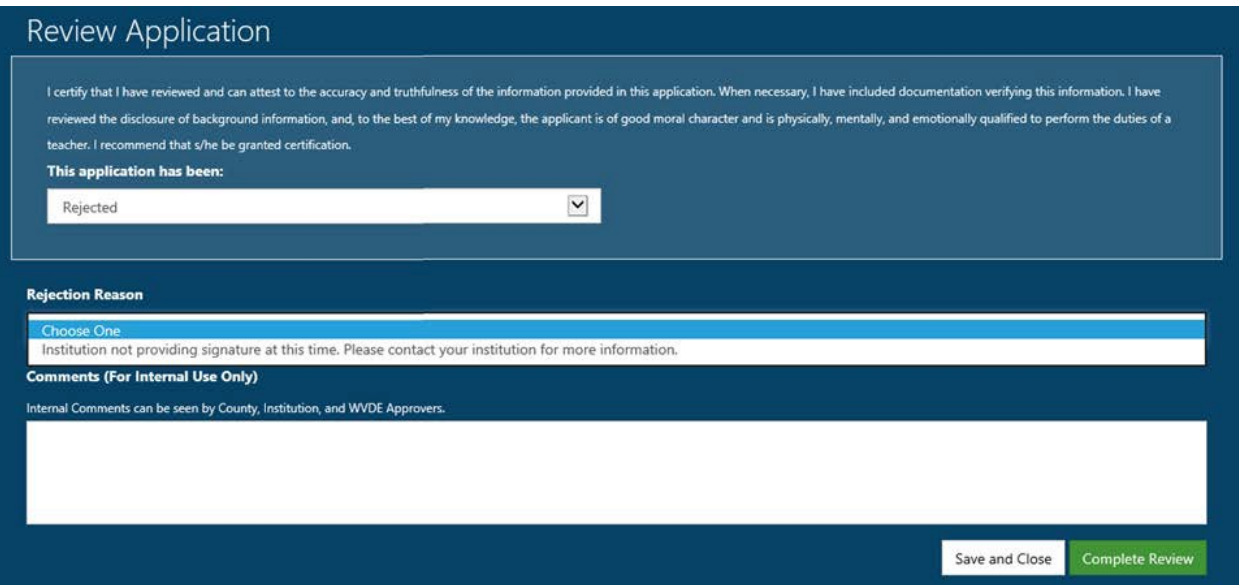

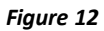

## <span id="page-10-1"></span>**Sent Back**

The Institution has the option to send back an application if they feel the applicant has not provided the correct information. Please include a send back reason. The reason should include the reason the application has been sent back and what the applicant must do to resolve the send back.

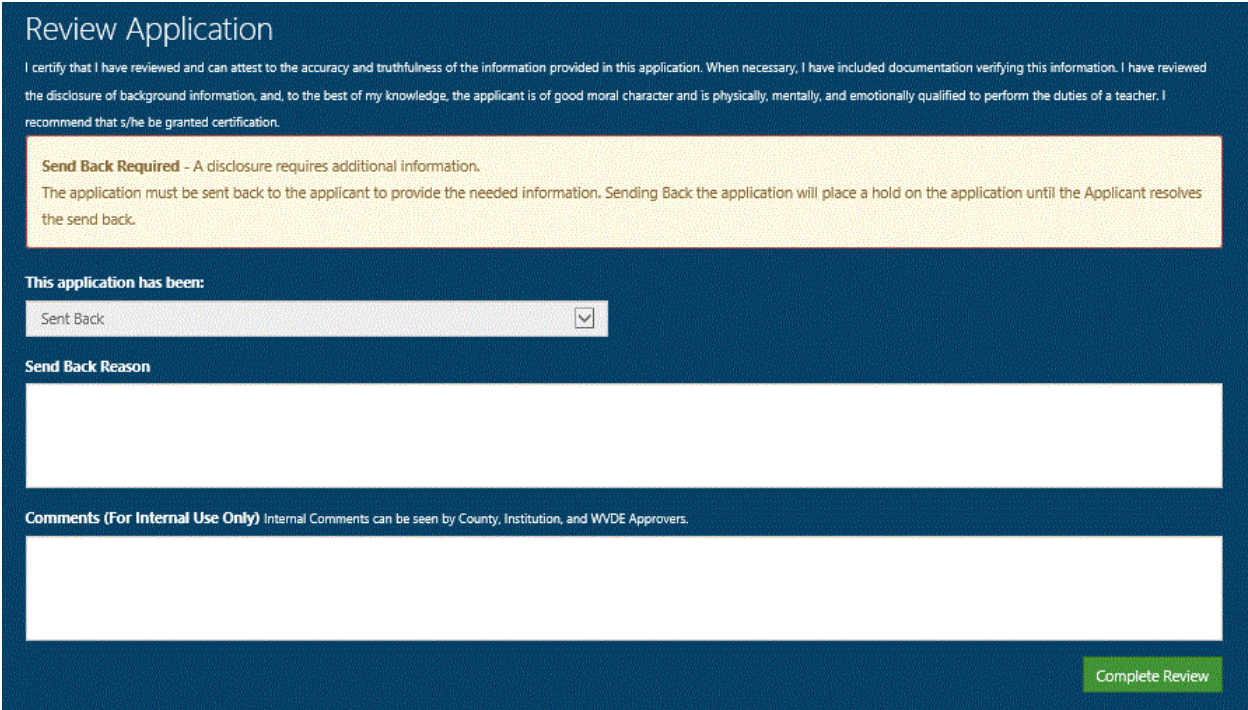

# <span id="page-11-0"></span>**Application Completed**

Clicking the **Complete Review** icon processes the application and automatically notifies the applicant of the status change. You have the ability to follow the approval process by accessing the application using the search functionality.

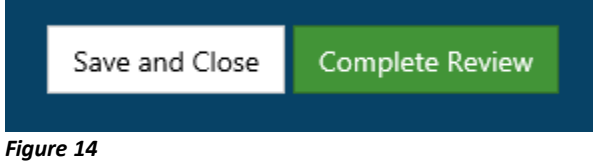

When all pending applications are completed, your dashboard will show you have no pending applications.